## **How to Enroll in Anytime Savings Plans through Self-Services**

*Self-Services is the tool in the SAP Portal used to enroll for benefits. It can only be accessed using a City computer. The following details the steps for enrolling in health and insurance benefits using Self-Services***.**

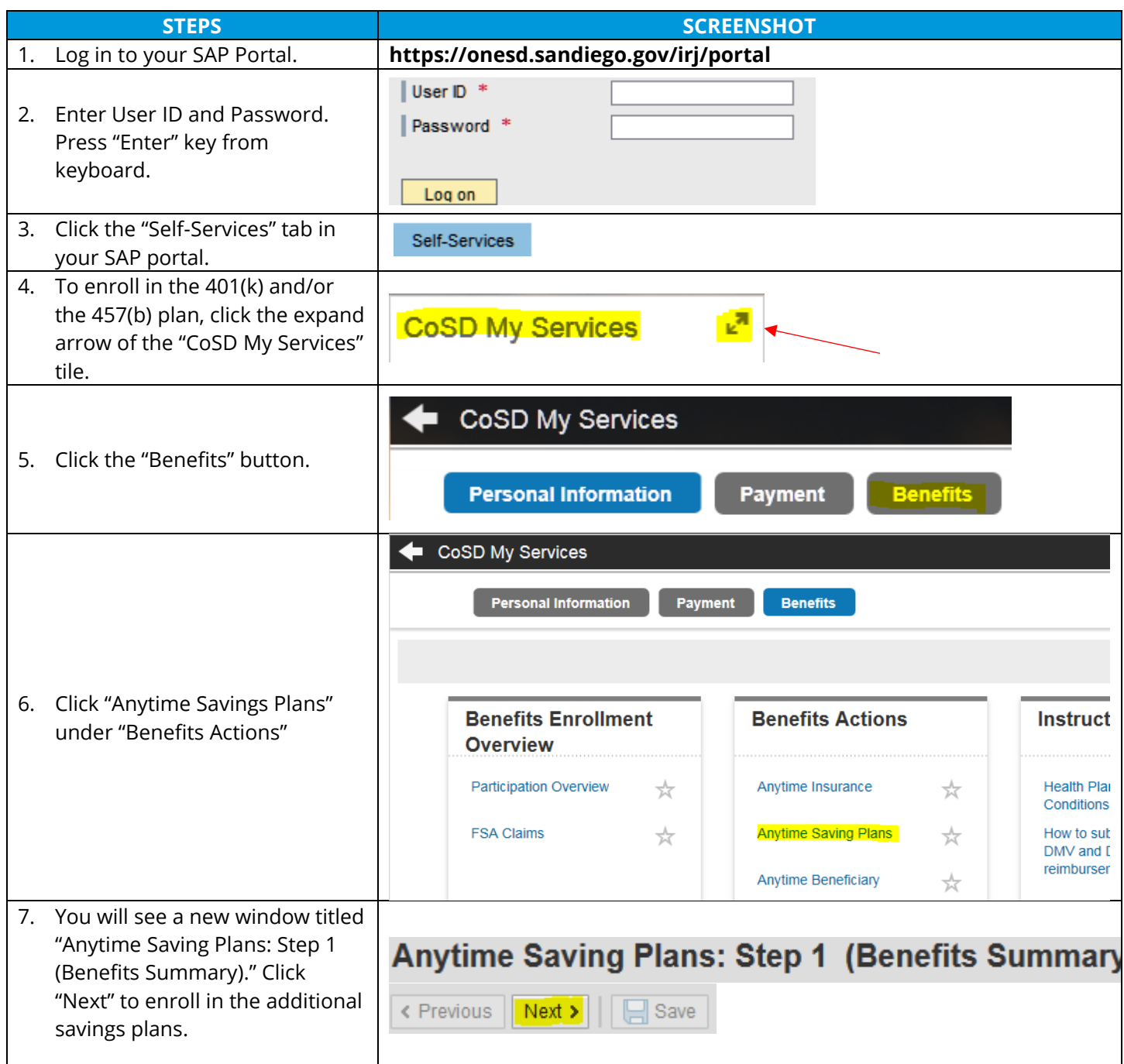

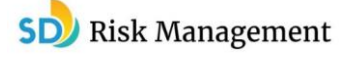

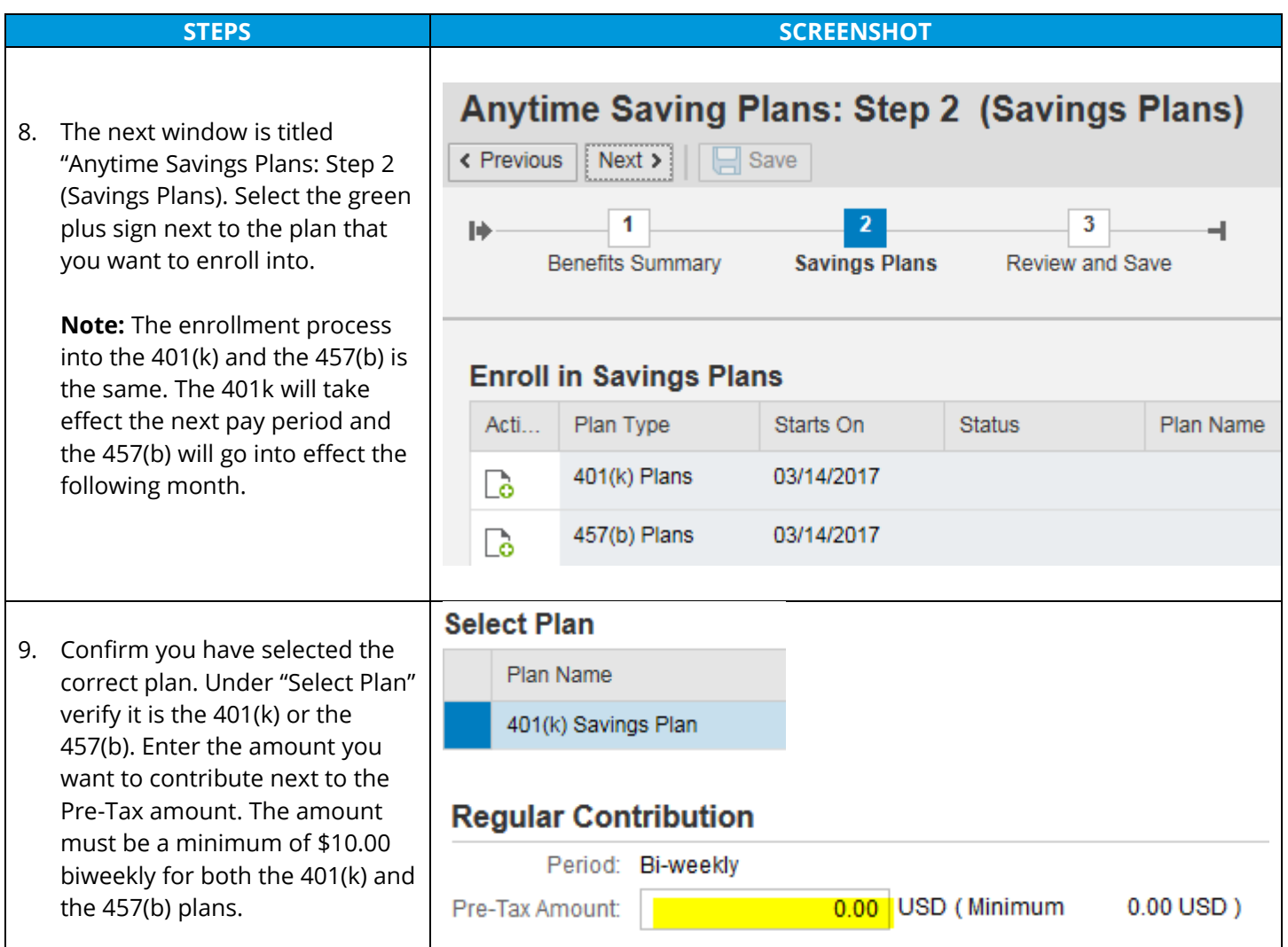

## **STEPS SCREENSHOT** 10. Designate a beneficiary for the 401(k) or your 457(b). You will see your dependents information under "Designate Beneficiary." Add a percentage next to the name that you want to receive the funds. You may have more than one beneficiary **Designate Beneficiaries** as long as it equals to 100%. A contingent beneficiary is in the Primary Percentage (%) Contingent Percentage (%) event that your primary beneficiary is deceased, your 50 0 contingent beneficiary would 50 0 then receive the funds. Once you have completed adding 100 0 your beneficiaries select "Add" on the bottom right corner. Add **Note:** If you do not see any dependents or beneficiaries listed, you will need to add them in your Personal Profile. You may refer to the "How to [Add/Change Dependents](https://citynet.sandiego.gov/sites/default/files/add-change-benefits.pdf)" guide for assistance. 11. Once completed, review under "Enroll in Savings Plans" to verify **Enroll in Savings Plans** you are enrolled in the correct plans. Then select "Next" to go  $Next >$  $\Box$  Save « Previous to "Anytime Savings Plans: Step 3." 12. Once you are at the next page "Anytime Savings Plans: Step 3 (Review and Save)" confirm the Anytime Saving Plans: Step 3 (Review and Save) biweekly amounts (must be a minimum of \$10.00 biweekly), beneficiary designation, and the < Previous  $\Box$  Save  $Next$  > plans to confirm you enrolled in the correct plans. Once everything is correct select "Save" 13. The "Data saved successfully" **Anytime Saving Plans** green check-mark notifies you that your entries were saved Data saved successfully correctly.